ASYNCHRONOUS ACTIVITIES ( $12^{TH}$  GRADE) – October 12, 2022

High School and Beyond Plan (HSBP) Grade-Level Activities (A Graduation Requirement)

12th Grade HSBP Required Activities in Xello:

- Activity 1. Log in to Xello via ClassLink
- Activity 2. Complete the **Resume or Activity Upload** Core Lesson in Xello
- Activity 3. Complete the Career Path Choice Core Lesson in Xello
- Activity 4. Complete the Career Backup Plans Core Lesson in Xello

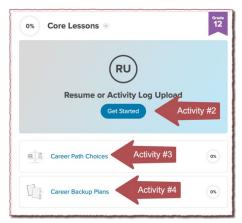

If you have previously completed any grade-level HSBP

plan requirements, your steps to complete each activity may differ slightly from the steps outlined in this document. If you have any questions, contact Mr. Ward at tward@lwsd.org or on the <u>HSBP Activities and Assignments</u> channel on Teams.

# Activity #1: Log in to Xello

You can log in to Xello from your <u>ClassLink account</u>. If you have any trouble logging into Xello, contact Mr. Ward (<u>tward@lwsd.org</u>).

LEARNING STYLE

- Step 1. Click <u>here to go to ClassLink.</u>
- Step 2. Click on the **Xello icon**.
- Step 3. Click on About Me (located at the top)
- Step 4. Review and update the About Me section (optional). If you have not done the Matchmaker or Learning Style assessments, click on Start the Quiz, review your answers, or reset Matchmaker. Visit the different sections and update accordingly to create a portfolio that is about you!

MATCHMAKER

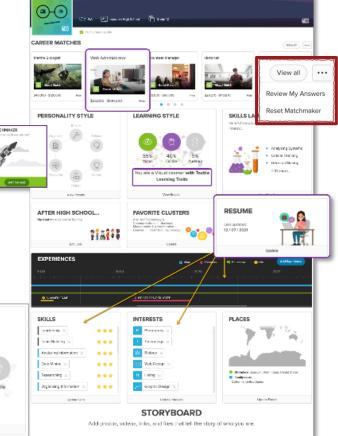

# Activity #2: Resume or Activity Log Upload

Upload your resume or activity log to Xello:

- Step 1. From your Dashboard, click on the Get Started button under Resume or Activity Log Upload located in the Core Lessons box.
- Step 2. Read and follow the instructions for how to create a resume.
- Step 3. If you use the **Resume Builder** in Xello to create a resume, download it in PDF or in the Rich Text option.
- Step 4. Click on the Attach Files to upload your resume to Xello.
- Step 5. Click **Turn In** when complete.

When you have fully completed the task, the progress bar at the top of the page will show 100%. Then click on the Done button to return to the main page. On this page, you'll now see a **green checkmark** next to the **Resume or Activity Log Upload** core lesson showing you successfully completed this activity.

# Activity #3: Career Path Choices

This exercise will guide you in exploring how career development is a process of constant change, how flexibility and adaptability can help you continually explore your career options, and the importance of reevaluating your interest, skills, etc., to identify the need or desire for a career change, If you have not saved at least **5 interests** and **3 Careers**, you must complete the **prerequisite** lessons first.

### Part 1 of Activity 3: Prerequisite 1 (if needed): Save 3 Careers

Check to see if you have Saved Careers already. Click on the Heart Icon in the upper right corner. If you have Saved Careers, you will see the number listed next to the briefcase icon on the left. If you have three careers saved, skip ahead to the next section (Saving Interests). If not, you will need to add a few to your account now.

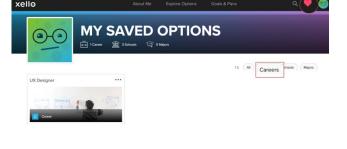

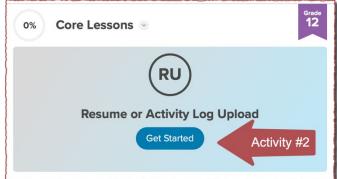

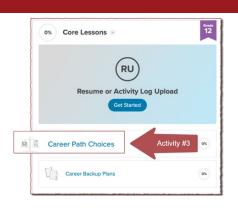

## There are different options to explore careers in Xello:

Option 1. Using Filters to Explore Careers – Under Explore Options click on Careers. On this page, you can explore careers by browsing the list, and setting filters to narrow the list to careers of interest. Click on the blue More Filters button, and then select filters to narrow your search.

Option 2. Search (Magnifying Glass) - You can also search for careers of interest. Click on the

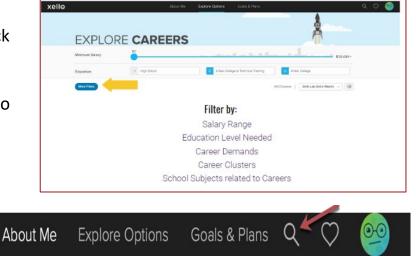

magnifying glass icon in the upper right, and then enter a search term and click enter to see the results.

▲ Don't forget to save careers of interest! When you find a career of interest. Click the heart icon to save it to your Xello account.

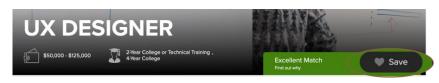

## Part 2 of Activity 3: Prerequisite 2 (if needed): Save 5 Interests

Step 1. About Me – Click on the About Me link at the top of the page. Scroll down.

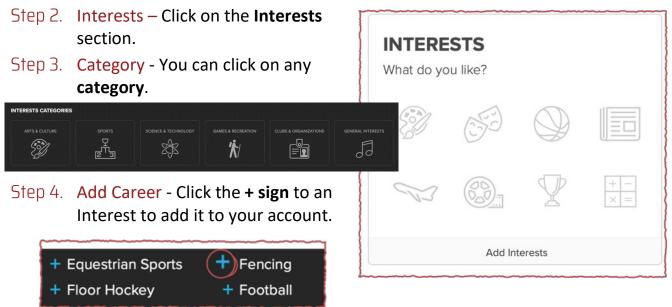

# Activity #3: Career Path Choices CONTINUED

### Part 3 of Activity 3: Complete Career Path Choices Core Lesson

#### Step 1. (Core Lesson) Get Started

Click on Xello in the upper left corner to return to the main page. On the left under **Core Lessons**, click on the **Career Path Choices**.

#### Step 2. (Core Lesson) Follow Prompts

Follow the directions on each page, as they will you through the exercise.

When you have fully completed the progress bar at the top of the page will show 100%. Then click on the **Done** button to return to 

0%
Core Lessons
Image: Core Lessons
Image: Core Lessons
Image: Core Lessons
Image: Core Lessons
Image: Core Lessons
Image: Core Lessons
Image: Core Lessons
Image: Core Lessons
Image: Core Lessons
Image: Core Lessons
Image: Core Lessons
Image: Core Lessons
Image: Core Lessons
Image: Core Lessons
Image: Core Lessons
Image: Core Lessons
Image: Core Lessons
Image: Core Lessons
Image: Core Lessons
Image: Core Lessons
Image: Core Lessons
Image: Core Lessons
Image: Core Lessons
Image: Core Lessons
Image: Core Lessons
Image: Core Lessons
Image: Core Lessons
Image: Core Lessons
Image: Core Lessons
Image: Core Lessons
Image: Core Lessons
Image: Core Lessons
Image: Core Lessons
Image: Core Lessons
Image: Core Lessons
Image: Core Lessons
Image: Core Lessons
Image: Core Lessons
Image: Core Lessons
Image: Core Lessons
Image: Core Lessons
Image: Core Lessons
Image: Core Lessons
Image: Core Lessons
Image: Core Lessons
Image: Core Lessons
Image: Core Lessons
Image: Core Lessons
Image: Core Lessons
Image: Core Lessons
Image: Core Lessons
Image: Core Lessons
Image: Core Lessons
Image: Core Lessons
Image: Core Lessons
Image: Core Lessons
Image: Co

the main page. On this page, you'll see a green checkmark next to the Career Path Choices lesson.

## Activity #4: Career Backup Plan

#### Step 1. (Core Lesson) Get Started

Click on Xello in the upper left corner to return to the main page. On the left under Core Lessons, click on the Career Path Backup Plan. Prerequisite: Save 3 Careers you Like. Note: You should have already saved at least 3 careers of interest after completing the Career Path Choices Lesson. If not, Complete the Career Patch Choices lesson before completing this lesson.

#### Step 2. (Core Lesson) Follow Prompts

Follow the directions on each page, as they will you through the exercise.

When you have fully completed the progress bar at the top of the page will show 100%. Then click on the **Done** button to return to the main page. On this page, you'll see a **green checkmark** next to the **Career Backup Plan** lesson.

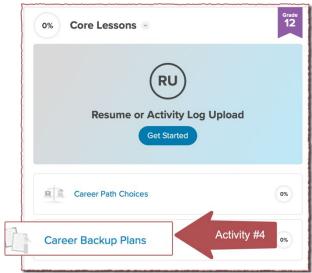